## **KinderConnect – Modificar Horarios Personalizados Escolares del Detalle del Niño**

Para editar o eliminar **Horarios Personalizados** ya asignados a un Niño, primero localice al Niño que le gustaría revisar utilizando Buscar Niño. Para más información, consulte el QRC Buscar Niño.

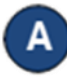

Una vez localice al Niño deseado en los Resultados de la Búsqueda, haga clic en el nombre para abrir el **Detalle** del Niño correspondiente.

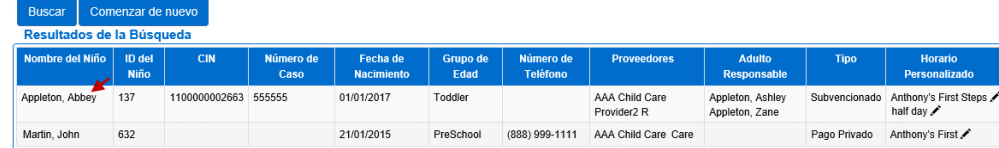

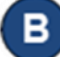

Ahora puede realizar cambios a la *Fecha Final* del **Horario Personalizado** para el niño seleccionado. Sin embargo, si tanto la *Fecha de Inicio* como la *Fecha Final* están atenuadas, el programa es antiguo y no se puede utilizar. Será necesario asignar al niño un nuevo horario.

También puede realizar cambios en los campos *Hora de Inicio* y *Hora Final* o eliminar el **Horario Personalizado** si no hay pagos vinculados a él. **Nota:** El botón **Eliminar** solo aparece si no hay pagos vinculados al horario.

**Nota:** Recibirá un mensaje de error si la Fecha Final excede un año desde la Fecha de Inicio (como se muestra a continuación).

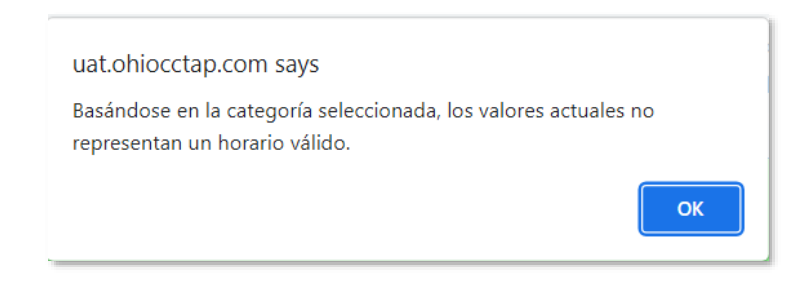

También **debe** confirmar que, para los horarios escolares personalizados creados después del PRIMER domingo de septiembre, la Fecha de Inicio del horario escolar debe ser el domingo anterior al primer día de asistencia. Es posible que se muestre una advertencia para su reconocimiento.

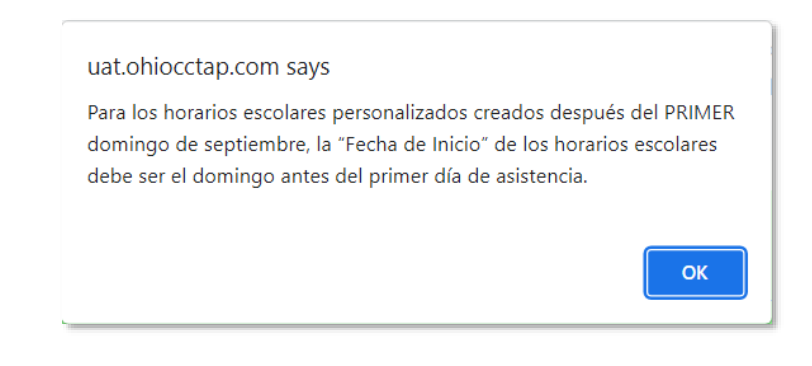

**Debe** seleccionar la Fecha de Inicio correcta, que **NO** se puede modificar una vez que presiona *Guardar*. Cualquier modificación de la Fecha de Inicio requerirá un nuevo horario.

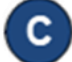

Presione **Guardar** después de hacer los cambios necesarios.

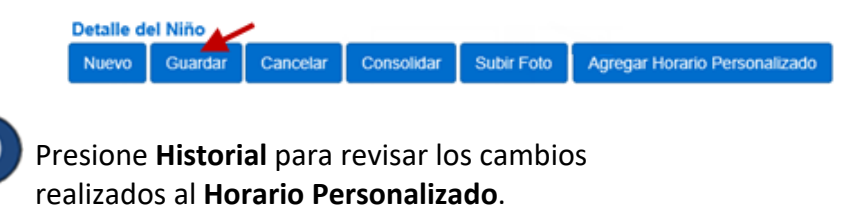

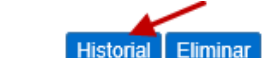

Para más información, visit[e www.ohiocctap.info,](http://www.ohiocctap.info/) envíenos un mensaje a [supportOH@kindersystems.com](mailto:supportOH@kindersystems.com) o llámenos al 1-833-866-1708.

 $\mathbf{E}$ 

F

La tabla muestra los detalles de todos los cambios realizados La en el **Horario Personalizado**. La barra de desplazamiento le permiten revisar columnas adicionales. Dependiendo del número de registros, es posible que haya varias páginas. En ese caso, haga clic en el enlace del número de la página para moverse entre las páginas.

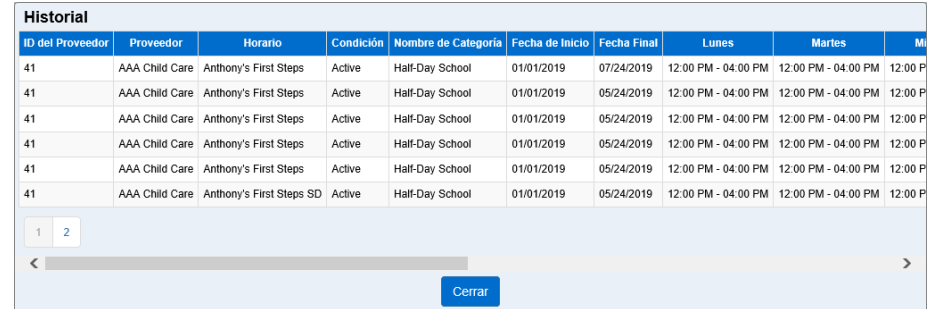

Presione **Cerrar**.

Presione **Eliminar** para borrar un **Horario Personalizado** de un Niño. Nota: El botón **Eliminar** solamente aparece cuando no se han procesado pagos de asistencia en la cual se utilizó este **Horario Personalizado**.

**Historial** Eliminar

Presione **Guardar**.